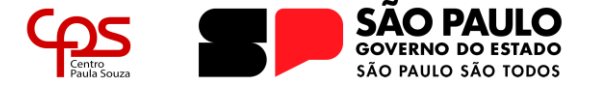

# **COMO ASSINAR ELETRONICAMENTE UM DOCUMENTO PORTAL GOV.BR**

A assinatura de documentos de forma digital através do Portal GOV.BR tem validade e são reconhecidas legalmente, seguindo a Lei nº 14.063, de 23 de setembro de 2020.

É importante salientar que, toda documentação assinada de forma digital, deve manter seu formato digital. A impressão do documento, por exemplo, invalida a assinatura pois impossibilita a verificação dela.

## **IMPORTANTE!**

Para utilizar o serviço do Portal GOV.BR é necessário que a conta do usuário possua o nível de segurança nível **prata** ou **ouro**. É possível conferir no Portal do Governo Federal como adequar o nível de segurança para a utilização do serviço.

### **Assinando um documento**

Acesse o *website* do Governo Federal para assinaturas eletrônicas ([https://assinador.iti.br/\)](https://assinador.iti.br/) e realize o login clicando em "**Entrar com o gov.br**" no canto superior-direito da página:

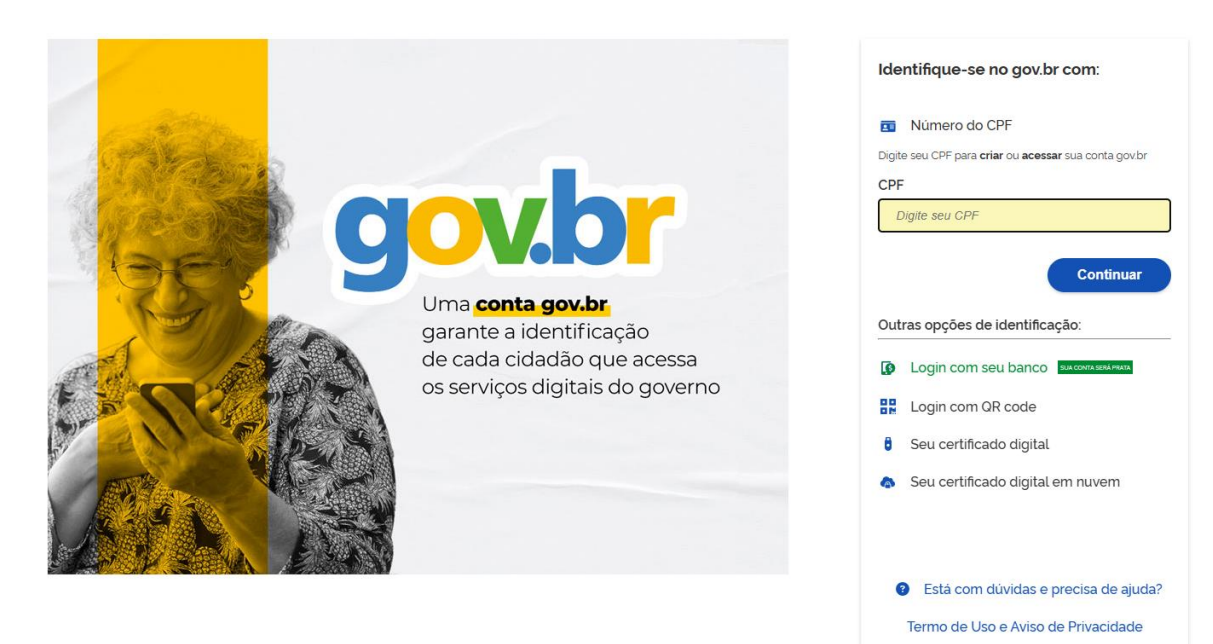

Após o login, o usuário será direcionado para a tela "Assinatura de documento". Neste momento será necessário escolher o arquivo a ser assinado eletronicamente, para isso clique em "**(+) Escolher arquivo**" ou, ainda, arraste e solte o arquivo na área indicada na plataforma

1

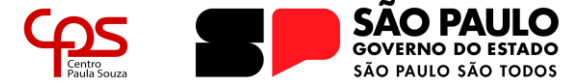

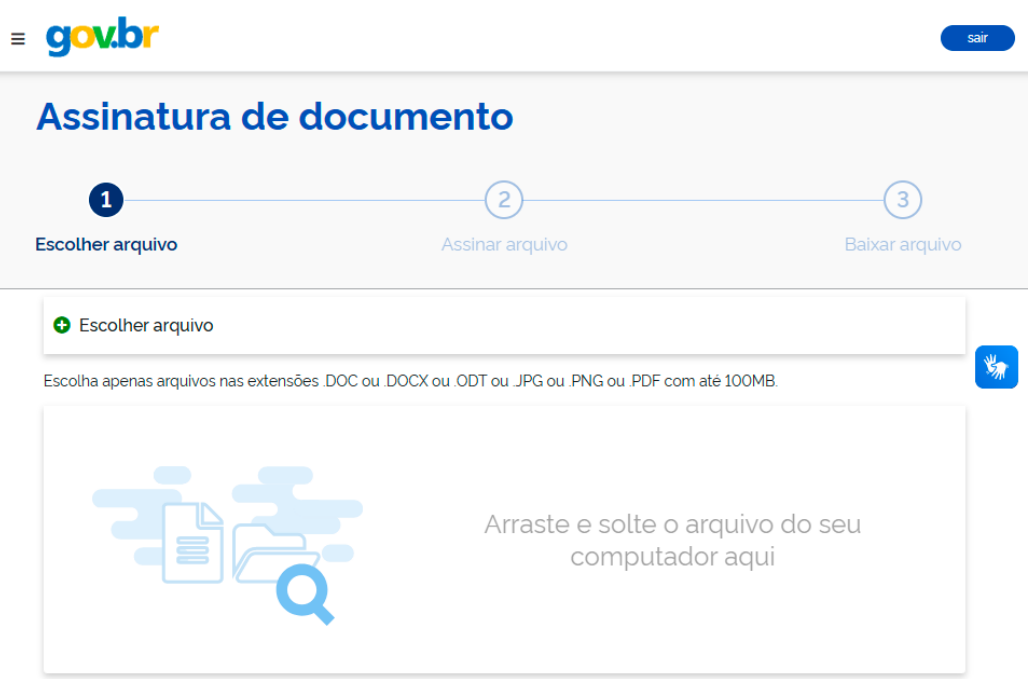

Ao anexar o documento, ele será aberto para que seja conferido, caso esteja correto, clique em AVANÇAR para assinar o documento e, caso esteja incorreto, clique em VOLTAR para retornar ao passo anterior para anexar novamente o arquivo.

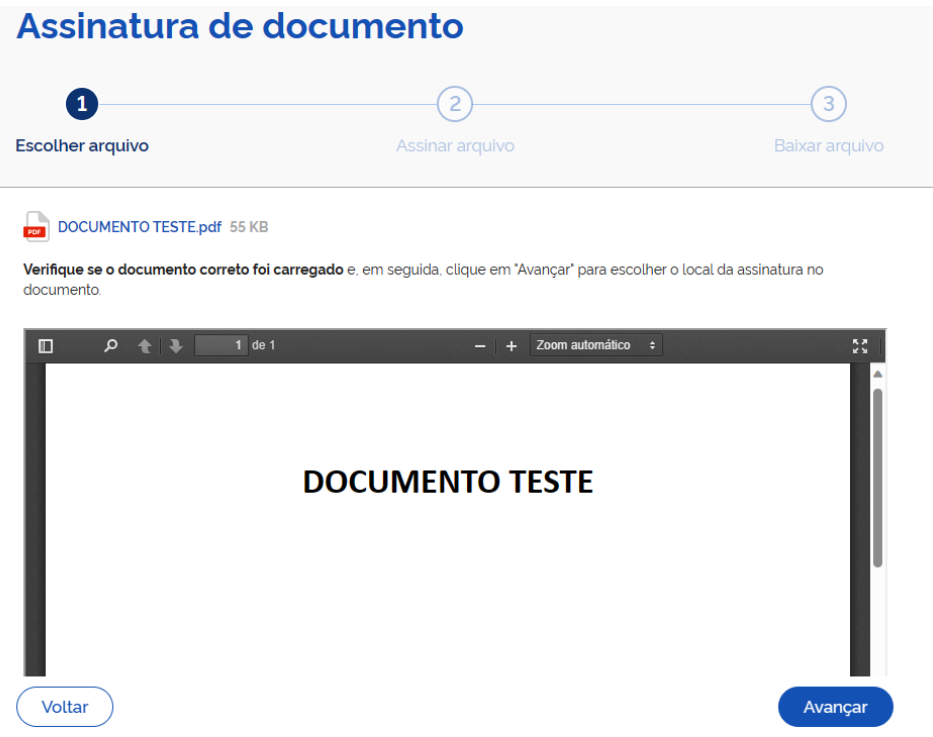

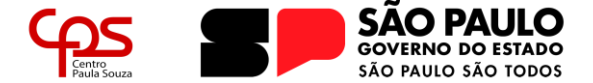

Avançando para a próxima tela, será necessário alocar **área de assinatura eletrônica** no corpo do arquivo. Para mover a Área de assinatura (quadro laranja), onde a assinatura será efetivamente realizada, clique e arraste até o local do texto onde normalmente o usuário assinaria fisicamente. Clique no botão "Assinar" após inserir a área de assinatura no local correto.

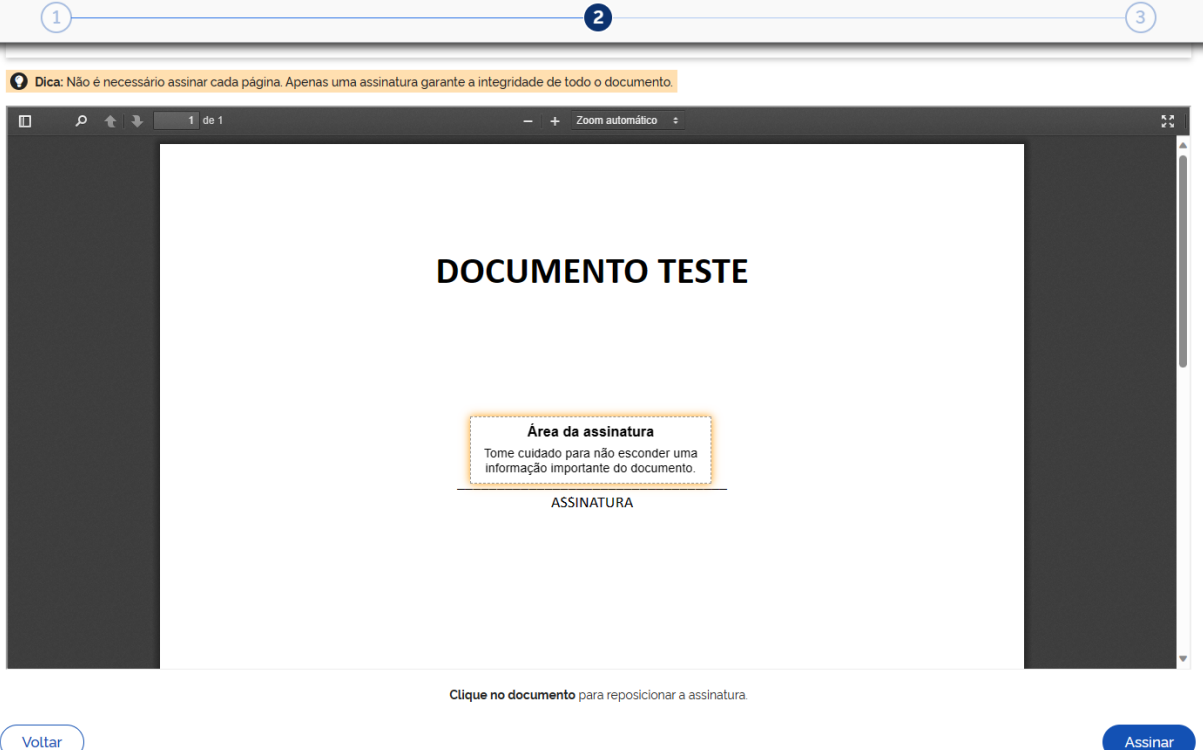

A plataforma autoriza a assinatura de até cinco documentos simultâneos. Assim, ao clicar em ASSINAR, aparecerá uma janela questionando o usuário se ele possui mais algum documento a ser assinado ou se está pronto para o próximo passo.

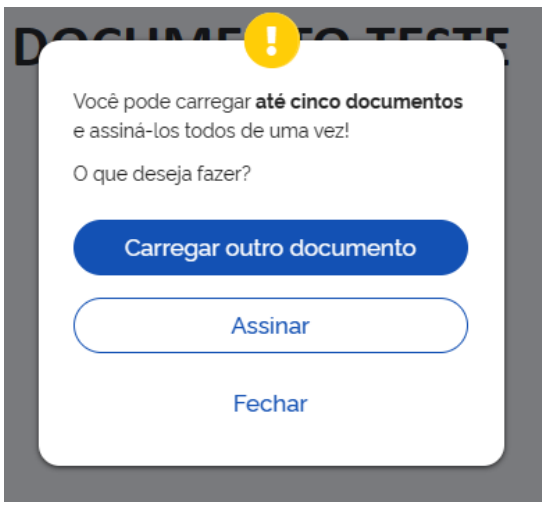

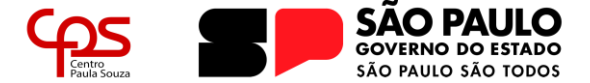

Caso opte por carregar outros documentos, deve-se seguir os passos anteriores. Estando pronto para o próximo passo, clique em "Assinar";

Neste momento será necessário realizar a validação do usuário para validar a assinatura através dos dados do Governo Federal, para isso será solicitado que o usuário escolha o Provedor de Assinatura. Clique em "usar gov.br" e, em seguida, insira o código que será enviado de acordo com a mensagem em tela (pode ser enviada via SMS, e-mail ou verificação via aplicativo gov.br).

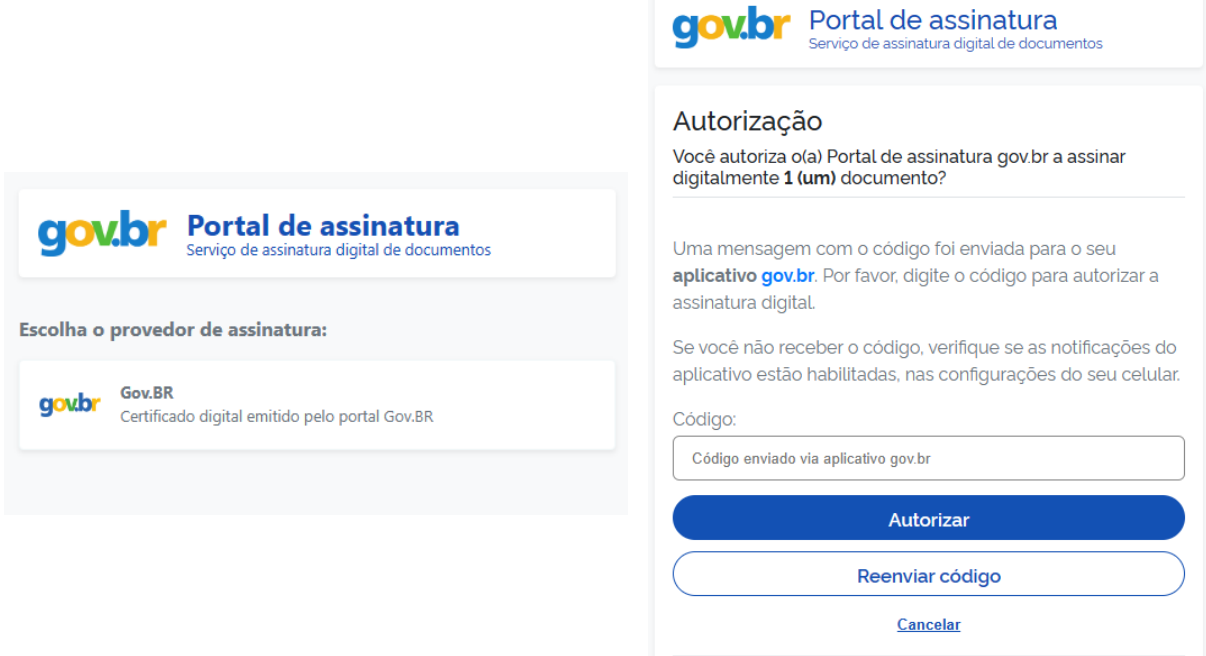

Após a validação, o documento estará assinado e pronto para ser baixado. Clique no ícone para realizar o *download* do arquivo do documento assinado.

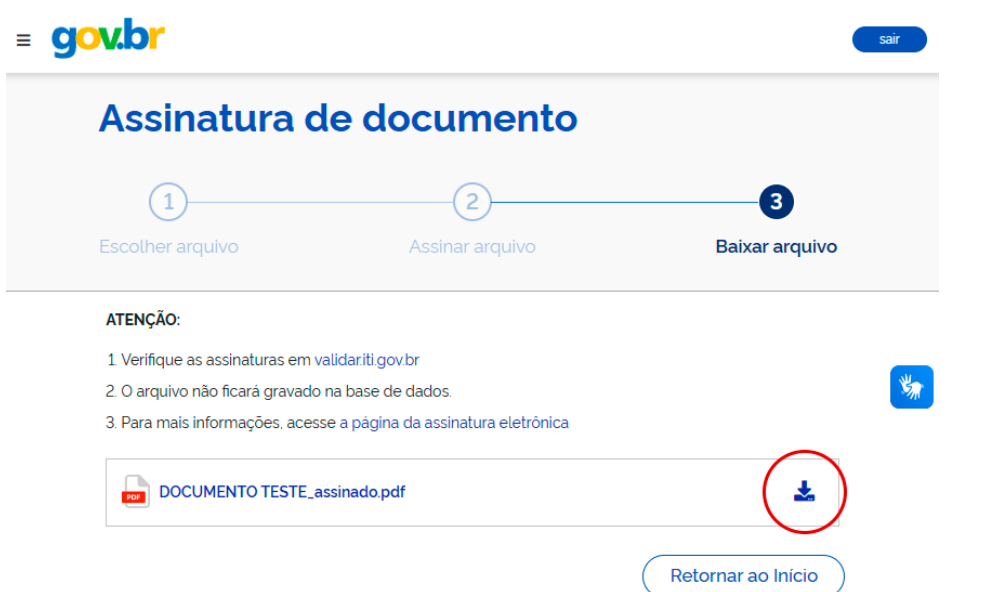

4

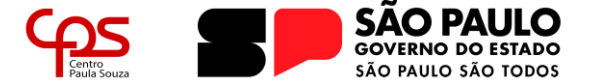

### **IMPORTANTE!**

O arquivo gerado é a única versão com assinatura registrada. Não existe *backup* em servidores do Governo Federal ou qualquer tipo de salvamento de arquivo além deste *download*. Após fechar a página, não será possível recuperá-lo. Caso o usuário perca o arquivo assinado, será necessário realizar todo o procedimento novamente.

Com estes simples passos, o documento estará assinado eletronicamente e com validade legal.

Para verificar a integridade e veracidade da assinatura dos documentos assinados de forma eletrônica através do sistema gov.br, deve-se realizar o upload do arquivo no website [https://verificador.iti.gov.br.](https://verificador.iti.gov.br/)